## **ENOVALINE**

### **Novaline Fibu.One (Jahreswechsel)**

Rheine, im Januar 2024

Sehr geehrte Damen und Herren,

um Ihnen die Arbeiten zu erleichtern, informieren wir Sie in dieser Form kurz über die durchzuführenden Tätigkeiten. Detaillierte Angaben finden Sie auch in der Dokumentation auf der Programm-CD.

### **Neues Geschäftsjahr anlegen:**

- a. Starten Sie die Periodenverwaltung (Stammdaten > Firmenstamm > Periode).
- b. Im Feld "Geschäftsjahr" wird das letzte eingetragene Geschäftsjahr angezeigt. Sofern noch nicht geschehen, geben Sie hier die Zahl "2024" ein und bestätigen Sie die Eingabe mit "ENTER".

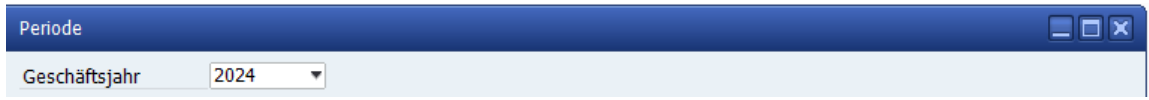

- c. Klicken Sie links bei "Periode A" auf das Tabellensymbol **. Der Dialog zur Anlage eines** Standard-Geschäftsjahres (monatliche Perioden, Beginn Januar, 1 Zusatzperiode) erscheint. Sofern Sie keine Änderung des Standard-Geschäftsjahres wünschen, können Sie den Dialog mit "OK" schließen.
- d. Klicken Sie rechts bei "Periode B" auf das Tabellensymbol **und wiederholen Sie den Vorgang** wie unter c. beschrieben. Alternativ kann als "Periode B" auch die wöchentliche Periodenführung gewählt werden. Dann werden automatisch 52 reguläre und eine Zusatzperiode eingetragen. Achten Sie bitte bei der Wahl der "Periode B" als wöchentliche Periode auf die erste und die letzte Woche! Passen Sie den Beginn der ersten Woche Ihren Anforderungen entsprechend an und vervollständigen Sie die letzte Woche auf den 31.12.!

Befinden Sie sich bereits im Buchungsjahr 2024 und die Perioden für 2024 wurden nicht angelegt, erscheint beim Öffnen der Erfassung folgender Hinweis:

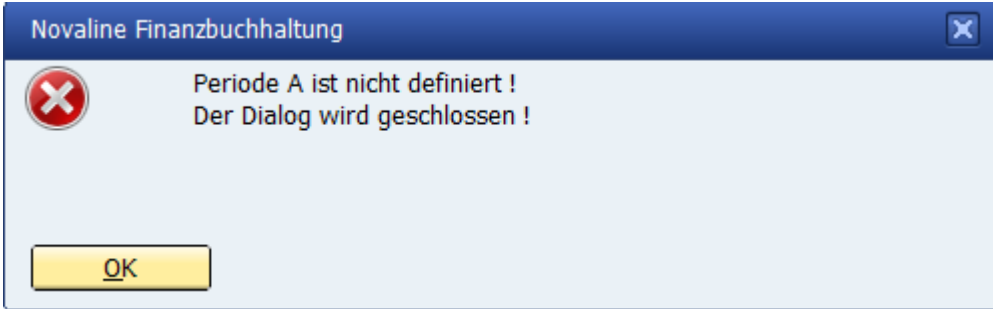

Bestätigen Sie den Dialog mit "OK".

# **ENOVALINE**

#### Folgender Dialog wird geöffnet:

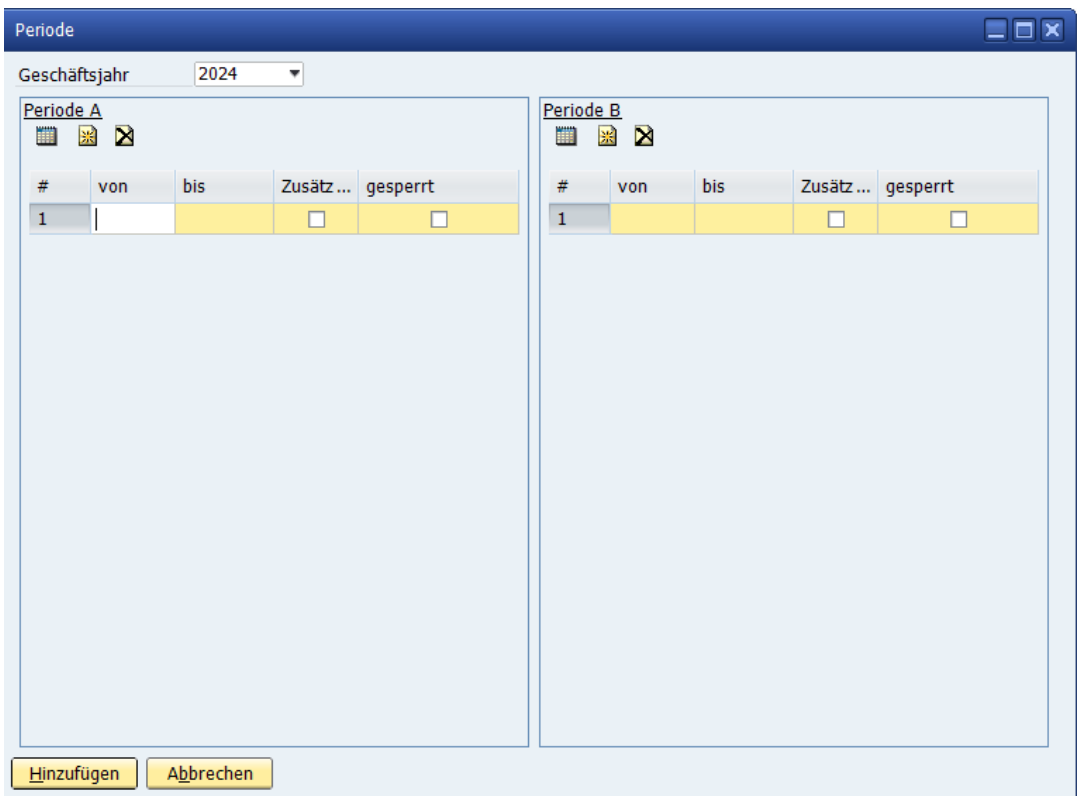

Das Geschäftsjahr 2024 wird automatisch gefüllt.

Halten Sie sich nun an die oben beschriebenen Punkte c und d.

### **Jahresabschluss (Übernahme der EB-Salden):**

- a. Erstellen Sie eine Datensicherung vor Durchführung des Jahresabschlusses!
- b. Starten Sie den Dialog "Jahresabschluss" (Abschluss > Jahresabschluss).
- c. Alle Sachkonten, die in den Stammdaten ein EB-Konto eingetragen haben, werden in der Tabelle der zu übernehmenden Sachkonten aufgeführt. Da die Personenkonten immer übernommen werden, sollten die entsprechenden Sammelkonten auch immer mit übernommen werden! Für die Buchung von Kassenbelegen und Bankkontoauszügen können auch die Kassen- und Bankkonten schon in der ersten EB-Übernahme berücksichtigt werden.
- a. Wählen Sie die Konten aus (Checkbox "Geprüft" ist gesetzt), die im Jahresabschluss übernommen werden sollen und klicken Sie auf "Ausführen". Der Jahresabschluss kann beliebig oft wiederholt werden, es wird beim wiederholten Jahresabschluss der ggf. abweichende Vorjahressaldo als Differenzbetrag in das neue Geschäftsjahr übernommen.

Bei weiteren Rückfragen steht Ihnen unser Serviceteam unter der Ruf-Nr. 05971 / 868-400 gerne zur Verfügung.

Mit freundlichen Grüßen

Ihr Novaline-Team